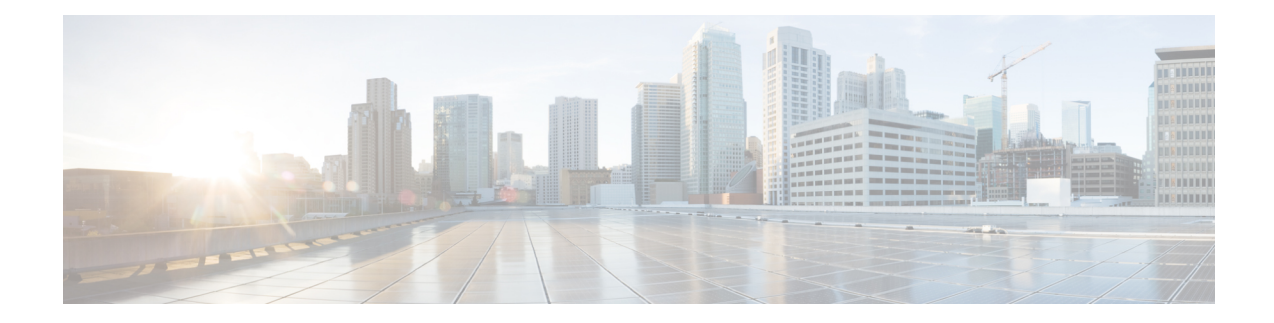

# **Tree Segment Identifier (Tree-SID) Multicast Traffic Engineering**

Tree-SID is a method of implementing tree-like multicast flows over a segmented routing network. Using Tree-SID, an SDN controller (a device running SR-PCE using PCEP), calculates the tree. Each node (device) in the tree has a specific role in routing the multicast data through the tree. These roles include Ingress for the root or headend node, Transit or Bud for midpoint nodes that are not leaf nodes, and Egress for destination leaf nodes. The tree itself is assigned a single SID label, which represents all of the tree segments and devices in it. TheSDN controller is highly flexible, as it understands the segmentation and can construct routing paths using any kind of constraints that network architects can specify.

The most interesting use case for constraint-based Tree-SID use is where routers are configured to deliver two P2MP streams with the same content over different paths. Here, the multicast flow is forwarded twice through the network, each copy following a unique path. The two copies never use the same node or link to reach the destination, reducing packet loss due to network failures on any one of the paths.

For detailed information on Tree-SID, see the Segment Routing Tree-SID configuration documentation for your specific device (for example: Segment Routing Configuration Guide for Cisco NCS 540 Series Routers).

This section contains the following topics.

- Visualize [Tree-SID](#page-0-0) Policies, on page 1
- View a [Point-to-Multipoint](#page-1-0) Tree on the Topology Map, on page 2
- Create Static [Tree-SID](#page-2-0) Policies, on page 3
- Modify a [Tree-SID](#page-5-0) Policy, on page 6

## <span id="page-0-0"></span>**Visualize Tree-SID Policies**

Crosswork UI provides the ability to view details of the Tree-SID root, transit, leaf nodes and bud nodes in the UI and allows you to easily confirm that Tree-SID is implemented correctly in your network (see [View](#page-1-0) a [Point-to-Multipoint](#page-1-0) Tree on the Topology Map, on page 2).

The Tree-SID policy has the following nodes:

- Root node—Encapsulates the multicast traffic, replicates it, and forwards it to the transit nodes.
- Transit node—Acts as a leaf (egress) node as well as a mid-point (transit) node toward the downstream sub-tree.
- Leaf node—Decapsulates the multicast traffic and forward it to the multicast receivers.

• Bud Node—Has a separate leaf node path and is displayed separately in the topology map.

You can visualize the following Tree-SID policies:

- **Static:** A Static Tree-SID policy is configured via SR-PCE, either directly using SR-PCE CLI or from the Crosswork UI. You can refer to the Tree-SID configuration documentation for your specific device to find out more information and examples of the supported configuration commands. (for example: Segment Routing [Configuration](https://www.cisco.com/c/en/us/td/docs/routers/asr9000/software/asr9k-r7-3/segment-routing/configuration/guide/b-segment-routing-cg-asr9000-73x/b-segment-routing-cg-asr9000-71x_chapter_01001.html) Guide for Cisco ASR 9000 Series Routers
- **Dynamic:** A Dynamic Tree-SID policy is not explicitly configured, it is configured as part of a L3VPN/ mVPN service.

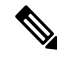

**Note** Static and Dynamic Tree-SID policies support fast reroute (FRR).

## <span id="page-1-0"></span>**View a Point-to-Multipoint Tree on the Topology Map**

Crosswork allows you to visualize Tree-SID policies configured in your network.

The following example shows a representation of a Tree-SID policy in the Crosswork topology map. The root node (R) and leaf nodes (L) are clearly marked, and the arrows denote the path through the transit nodes from the root to the leaf nodes.

You can drill down on the nodes and the links to see more details about the Tree-SID policy and validate the configuration.

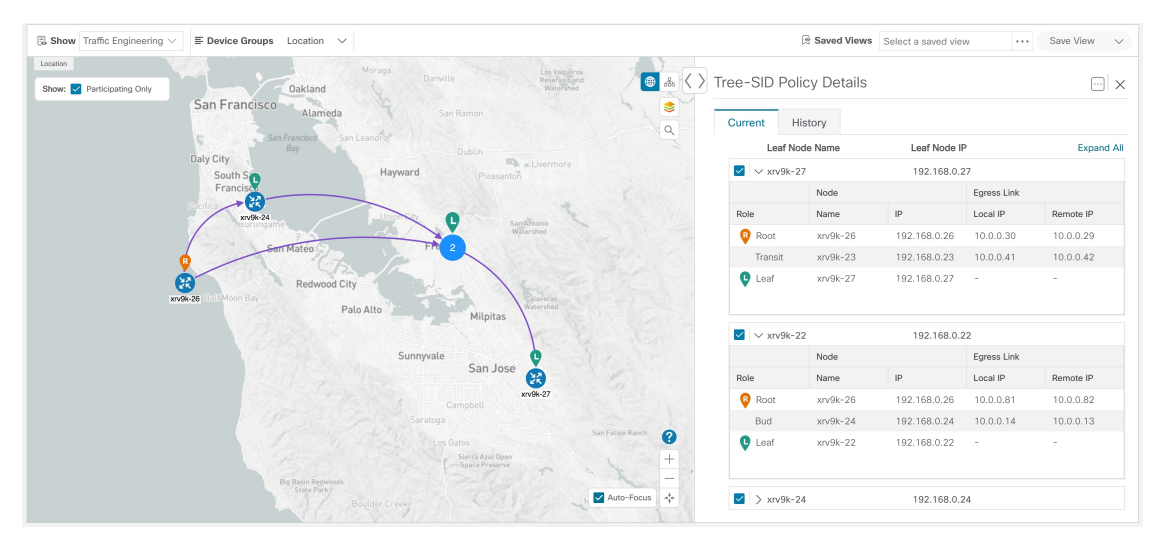

#### **Before you begin**

To visualize a multicast tree in the topology map, Tree-SID policies must be configured in your network. For more information, see the SR Tree-SID configuration documentation for your specific device (for example: Segment Routing [Configuration](https://www.cisco.com/c/en/us/td/docs/iosxr/ncs5xx/segment-routing/77x/b-segment-routing-cg-77x-ncs540/sr-tree-sid.html) Guide for Cisco NCS 540 Series Routers).

### **Step 1** From the main menu, select **Traffic Engineering** > **Traffic Engineering** > **Tree-SID** tab.

**Step 2** Select the Tree-SID policies you want to view on the topology map.

**Note** You can view a maximum of two policies on the topology map at the same time.

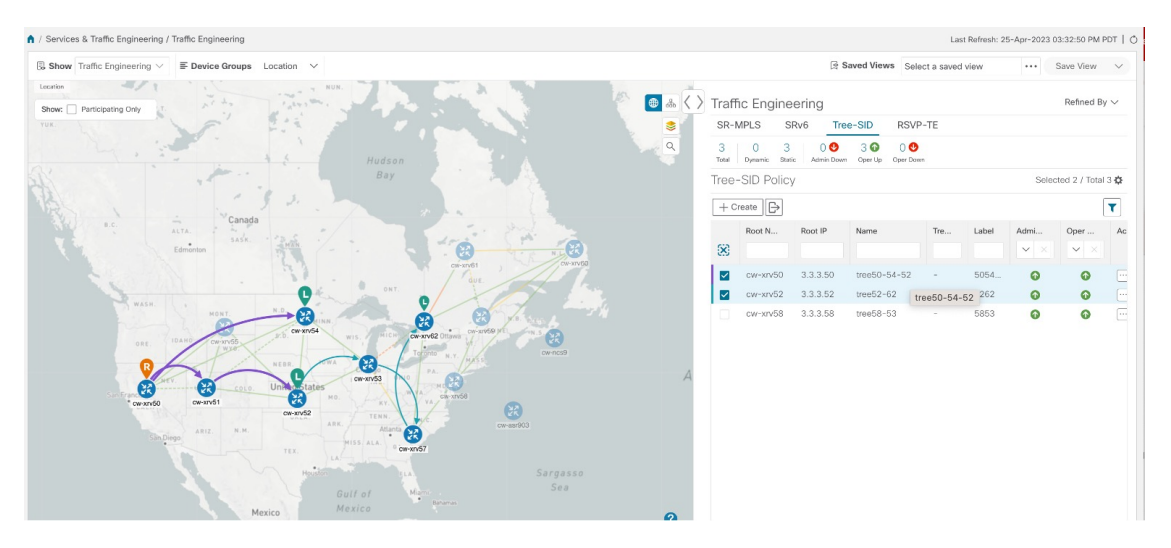

- Any change in end-points is captured as an event in the historical data tab. For information on Tree-SID Historical Data see, View TE Event and [Utilization](b_cisco-crosswork-coe-5_0_chapter3.pdf#nameddest=unique_38) History **Note**
- **Step 3** To view the Tree-SID Details, from the **Actions** column, click  $\Box$  > **View Details** for one of the Tree-SID policies.

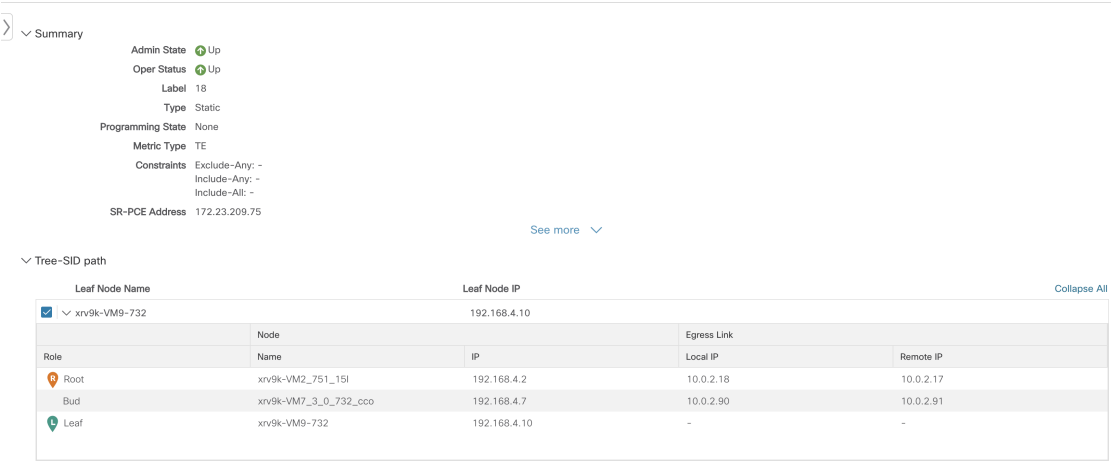

<span id="page-2-0"></span>**Step 4** You can view the Tree-SID details, and verify the path and node details to ensure that the Tree-SID is configured correctly.

## **Create Static Tree-SID Policies**

This task will explain how to create a static Tree-SID policy each representing a leaf or a root node.

 $\boldsymbol{\varOmega}$ 

- If you plan to use affinities, collect affinity information from your devices and then map them in Cisco Crosswork before creating a static Tree-SID policy. For more information, see [Configure](b_cisco-crosswork-coe-5_0_chapter4.pdf#nameddest=unique_49) TE Link Affinities. **Tip**
- **Step 1** From the main menu, choose **Traffic Engineering** > **Traffic Engineering > Tree-SID** tab and click **Create**.
- **Step 2** Enter or select the required Tree-SID policy values. Hover the mouse pointer over  $\mathbb{Q}$  to view a description of the field. **Note** You can only add PCC nodes with a PCEP session to PCE as root nodes.

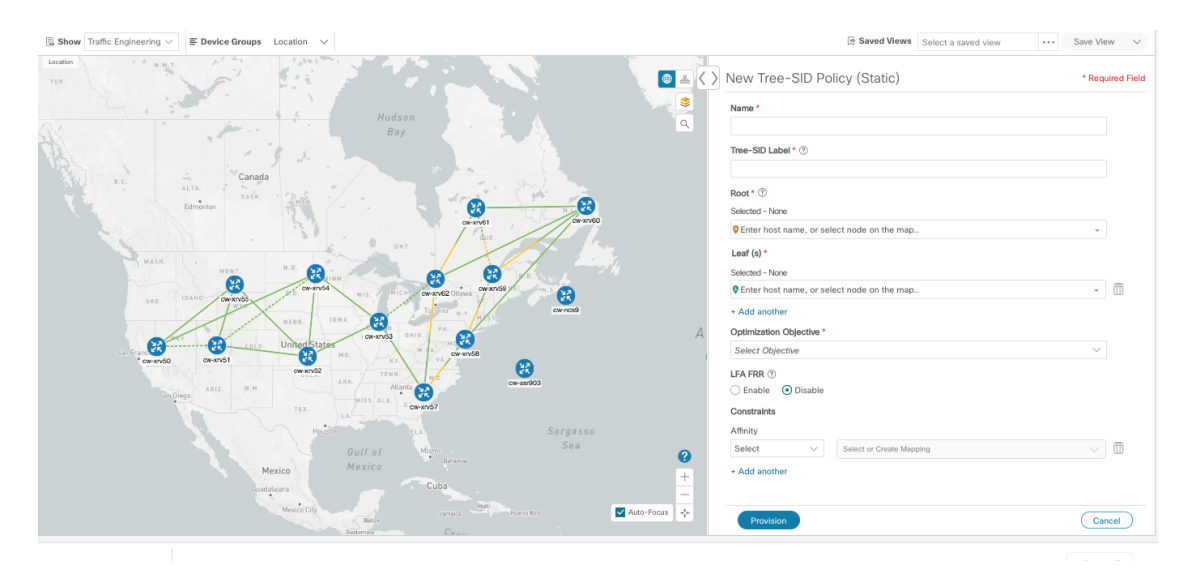

- **Step 3** Add leaf nodes that will be part of the Tree-SID policy.
- **Step 4** Under **Affinity**, define any applicable affinities. For more information on Affinities, see [Configure](b_cisco-crosswork-coe-5_0_chapter4.pdf#nameddest=unique_49) TE Link Affinities
- **Step 5** To commit the policy, click **Provision**.
- **Step 6** Validate the Tree-SID policy creation:
	- **a.** Confirm that the new Tree-SID policy appears in the Tree-SID table. You can also click the check box next to the policy to see it highlighted in the map.
		- The newly provisioned Tree-SID policy may take some time to appear in the Tree-SID table, depending on the network size and performance. The **Tree-SID** table is refreshed every 30 seconds. **Note**
	- **b.** View and confirm the new Tree-SID policy details. From the topology map click **Tree-SID**, click  $\Box$  and select **View**.

### **Static Tree-SID Policy Configuration Example through Crosswork UI**

The output below shows the static Tree-SID policy, configured from Crosswork UI, on the compute SR-PCE.

RP/0/RP0/CPU0:cw-xrv56#sh pce lsp p2mp

```
Tree: 50-52-54, Root: 3.3.3.50
PCC: 3.3.3.50
Label: 505254
Operational: up Admin: up Compute: Yes
 Local LFA FRR: Disabled
Metric Type: IGP
Transition count: 1
Uptime: 00:01:45 (since Thu Apr 27 10:54:49 PDT 2023)
Destinations: 3.3.3.52, 3.3.3.54
Nodes:
 Node[0]: 3.3.3.50 (cw-xrv50)
  Delegation: PCC
  PLSP-ID: 205
  Role: Ingress
  Hops:
   Incoming: 505254 CC-ID: 1
   Outgoing: 505254 CC-ID: 1 (11.1.28.54) [cw-xrv54]
   Outgoing: 505254 CC-ID: 1 (11.1.1.51) [cw-xrv51]
  Node[1]: 3.3.3.54 (cw-xrv54)
  Delegation: PCC
  PLSP-ID: 148
  Role: Egress
  Hops:
   Incoming: 505254 CC-ID: 2
 Node[2]: 3.3.3.51 (cw-xrv51)
  Delegation: PCC
  PLSP-ID: 187
  Role: Transit
  Hops:
   Incoming: 505254 CC-ID: 3
   Outgoing: 505254 CC-ID: 3 (11.1.2.52) [cw-xrv52]
  Node[3]: 3.3.3.52 (cw-xrv52)
  Delegation: PCC
  PLSP-ID: 247
  Role: Egress
  Hops:
   Incoming: 505254 CC-ID: 4
```
The output below shows the same static Tree-SID policy on the High Availability (HA) peer SR-PCE.

```
Tree: 50-52-54, Root: 3.3.3.50
PCC: 3.3.3.50
Label: 505254
Operational: standby Admin: up Compute: No
Local LFA FRR: Disabled
Metric Type: IGP
Transition count: 0
Destinations: 3.3.3.52, 3.3.3.54
Nodes:
 Node[0]: 3.3.3.54 (cw-xrv54)
  Delegation: PCE (3.3.3.56)
  PLSP-ID: 148
  Role: Egress
  Hops:
   Incoming: 505254 CC-ID: 2
 Node[1]: 3.3.3.52 (cw-xrv52)
  Delegation: PCE (3.3.3.56)
  PLSP-ID: 247
  Role: Egress
  Hops:
   Incoming: 505254 CC-ID: 4
```
RP/0/RP0/CPU0:cw-xrv63#sh pce lsp p2mp

```
Node[2]: 3.3.3.51 (cw-xrv51)
Delegation: PCE (3.3.3.56)
PLSP-ID: 187
Role: Transit
Hops:
  Incoming: 505254 CC-ID: 3
  Outgoing: 505254 CC-ID: 3 (11.1.2.52)
Node[3]: 3.3.3.50 (cw-xrv50)
 Delegation: PCE (3.3.3.56)
 PLSP-ID: 205
Role: Ingress
Hops:
 Incoming: 505254 CC-ID: 1
 Outgoing: 505254 CC-ID: 1 (11.1.28.54)
 Outgoing: 505254 CC-ID: 1 (11.1.1.51)
```
## <span id="page-5-0"></span>**Modify a Tree-SID Policy**

To modify a Tree-SID policy, do the following:

**Note** You cannot modify the name, label and root of a Tree-SID policy.

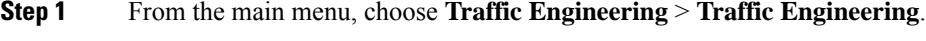

- **Step 2** From the **Traffic Engineering** window, click the **Tree-SID** tab.
- **Step 3** Locate the Tree-SID policy you are interested in and click ....
- **Step 4** Choose **Edit**.

**Note**

• You can only modify or delete a static Tree-SID policy that is created using the Crosswork UI or API as opposed to one created using SR-PCE CLI

• After updating the Tree-SID policy details, you can preview the changes on the map before saving it.

### **Tree-SID Important Notes**

### **Limitation**

- Tree-SID policies are only supported on devices running Cisco IOS XR software.
- PCE high-availability (HA) is supported for static Tree-SID policies configured via the Cisco Crosswork UI, but not supported if configured directly on the SR-PCE CLI.
- Tree-SID policy details based on SRv6 are not supported.
- If a single instance of SR-PCE is used, and the SR-PCE restarts, all static Tree-SID policies that were configured from the Crosswork UI are deleted.
- IPV4 unnumbered interfaces are not supported.

#### **Visualization of Tree-SID Paths with Missing Nodes**

Missing Tree-SID nodes can cause the following to happen:

A node on a Tree-SID policy path may not be available in the Crosswork topology information for various reasons.For example, the node is not added to the Crosswork device inventory. This affects how the Tree-SID policy path is displayed on the topology map. The unavailable node will cause one or more root-to-leaf paths to look broken on the map, as shown in the figure below. However, the path details in the right panel will still show the full path.

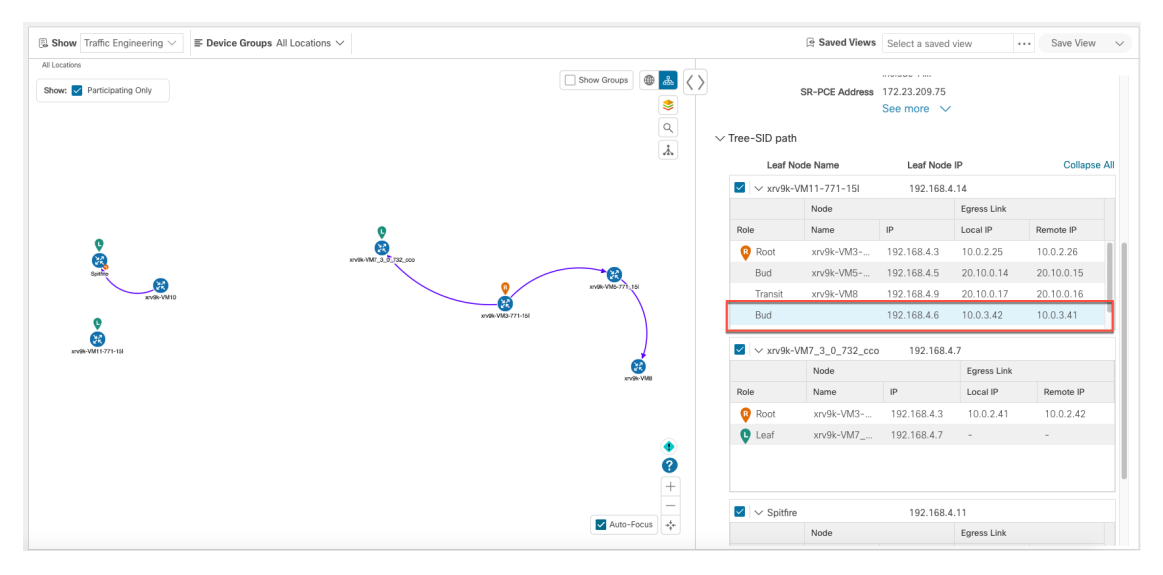

 $\mathbf I$